# IIIF ビューワ使い方ガイド

日文研デジタルアーカイブでは、デジタル化画像を公開・共有するための国際的枠組みである IIIF (International Image Interoperability Framework)に対応しています。 IIIF 画像を閲覧するためのビューワは、[Mirador3](https://projectmirador.org/) を採用しています。

### 1.基本操作

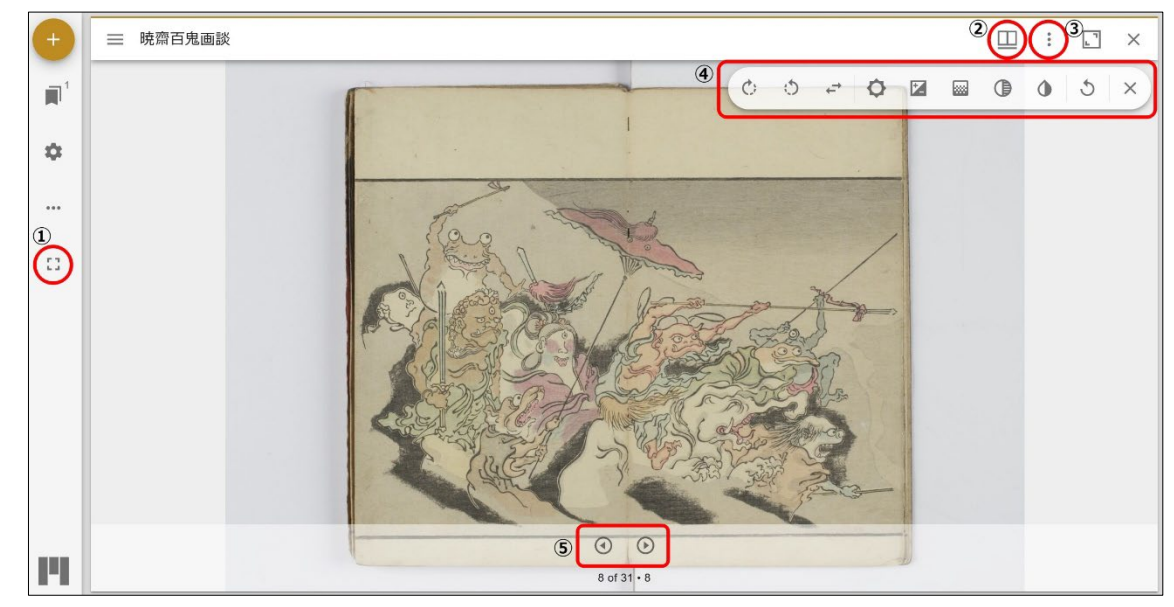

① 全画面表示

フルスクリーンで表示します。もう一度クリックすると元の表示に戻ります。

② ウインドウメニュー

画像とサムネイルの表示方法を変更することができます。

③ウインドウオプション

表示中の画像をダウンロードすることができます。

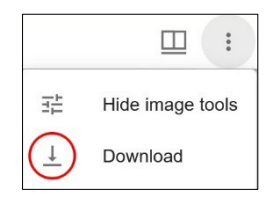

④ 画像表示操作

画像の回転や反転、明るさ、コントラスト等の変更ができます。 ※ 拡大・縮小はマウスのホイール操作で行います。

⑤ 画像移動

画像が複数枚ある場合、左右の画像に移動できます。

## 2.複数の画像を並べて表示する

IIIF で公開された画像同士は、その公開元に関わらずビューワ上で並べて表示させることができます。 例として[、国立国会図書館デジタルコレクションで](https://dl.ndl.go.jp/)公開されている『百鬼夜行絵巻』の画像と、日文研 デジタルアーカイブの画像を並べて表示させてみます。

- 1)日文研デジタルアーカイブで「百鬼夜行絵巻」を表示します。
- 2) 国立国会図書館デジタルコレクション[で『百鬼夜行絵巻』を](https://dl.ndl.go.jp/pid/2541003/1/1)表示し、IIIF マニフェスト URI をコピ ーします。

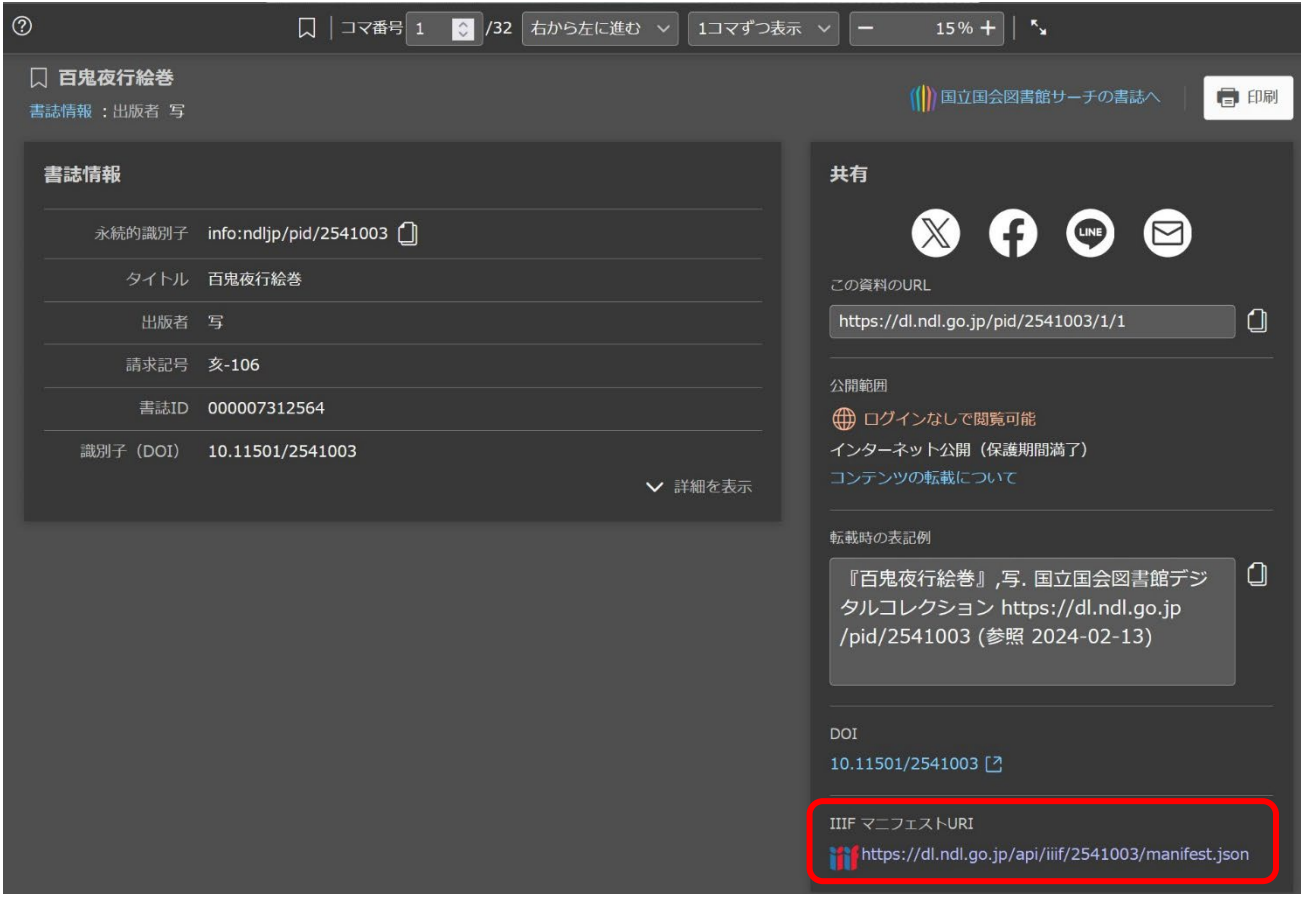

3) 1の画面左上にある「資料の追加」アイコンをクリックします。

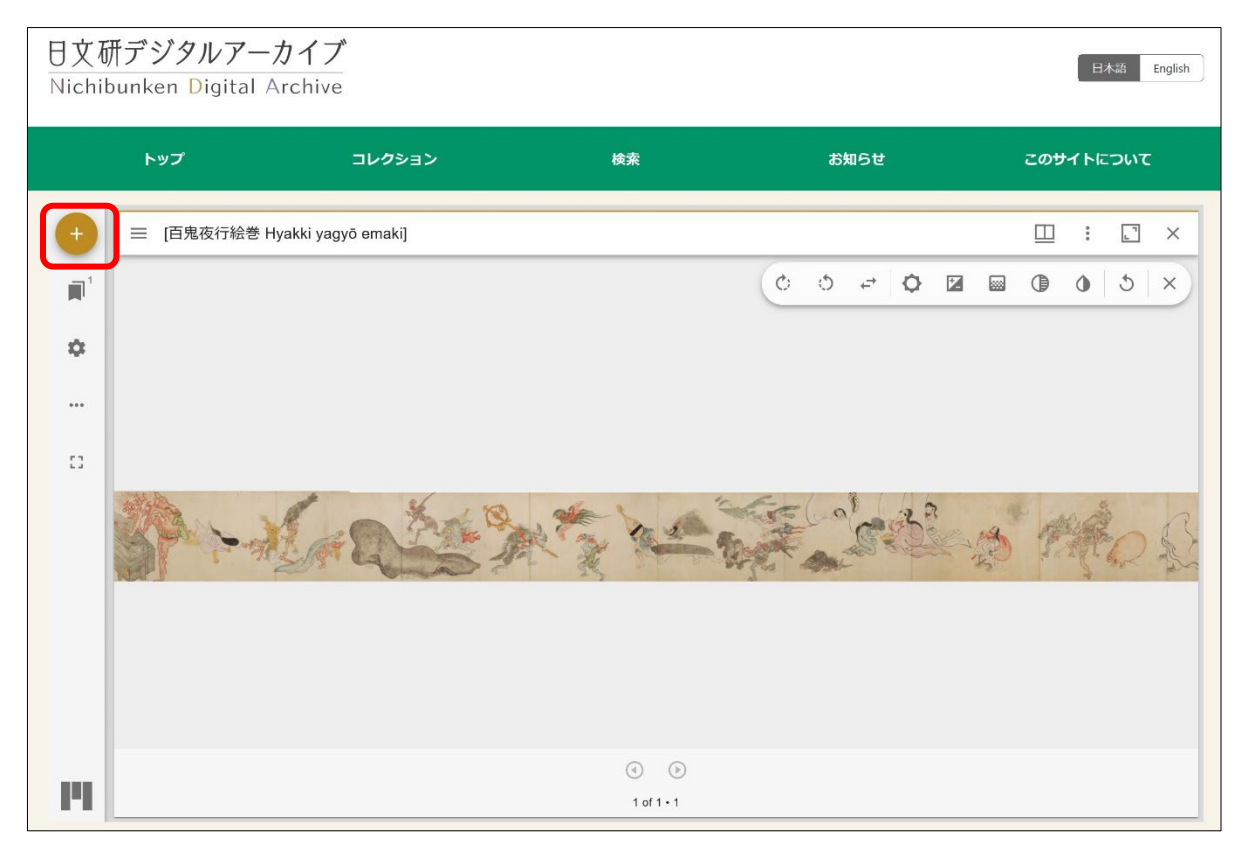

4)画面右下に表示される「資料の追加」をクリックし、2 でコピーした URI を貼り付けて「追加」を クリックします。

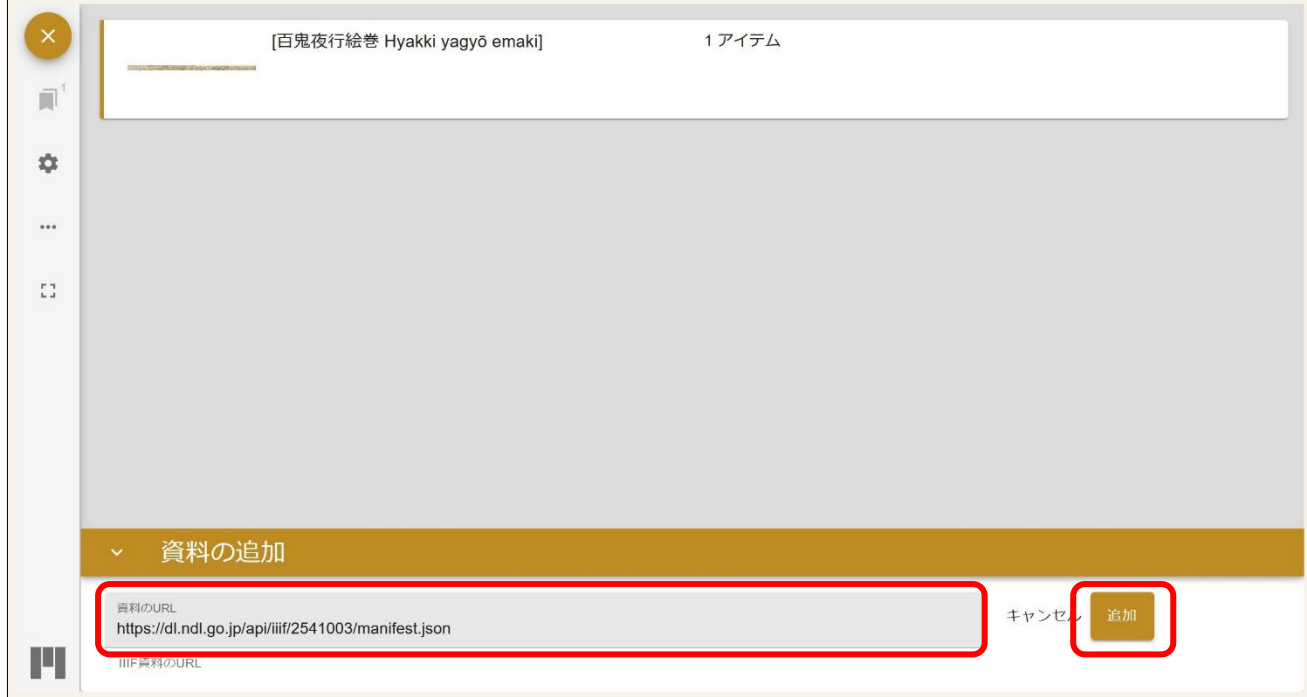

### 5)追加された画像をクリックします。

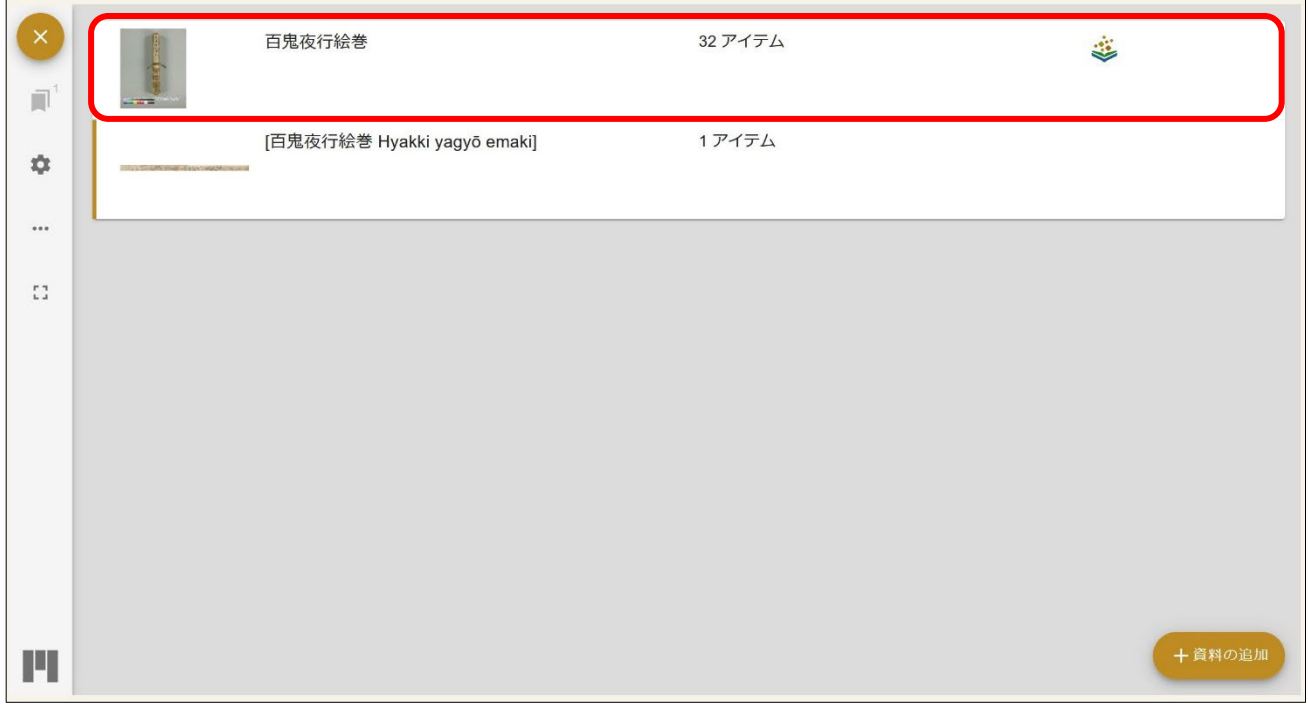

### このように、二つの画像を並べて表示させることができました。

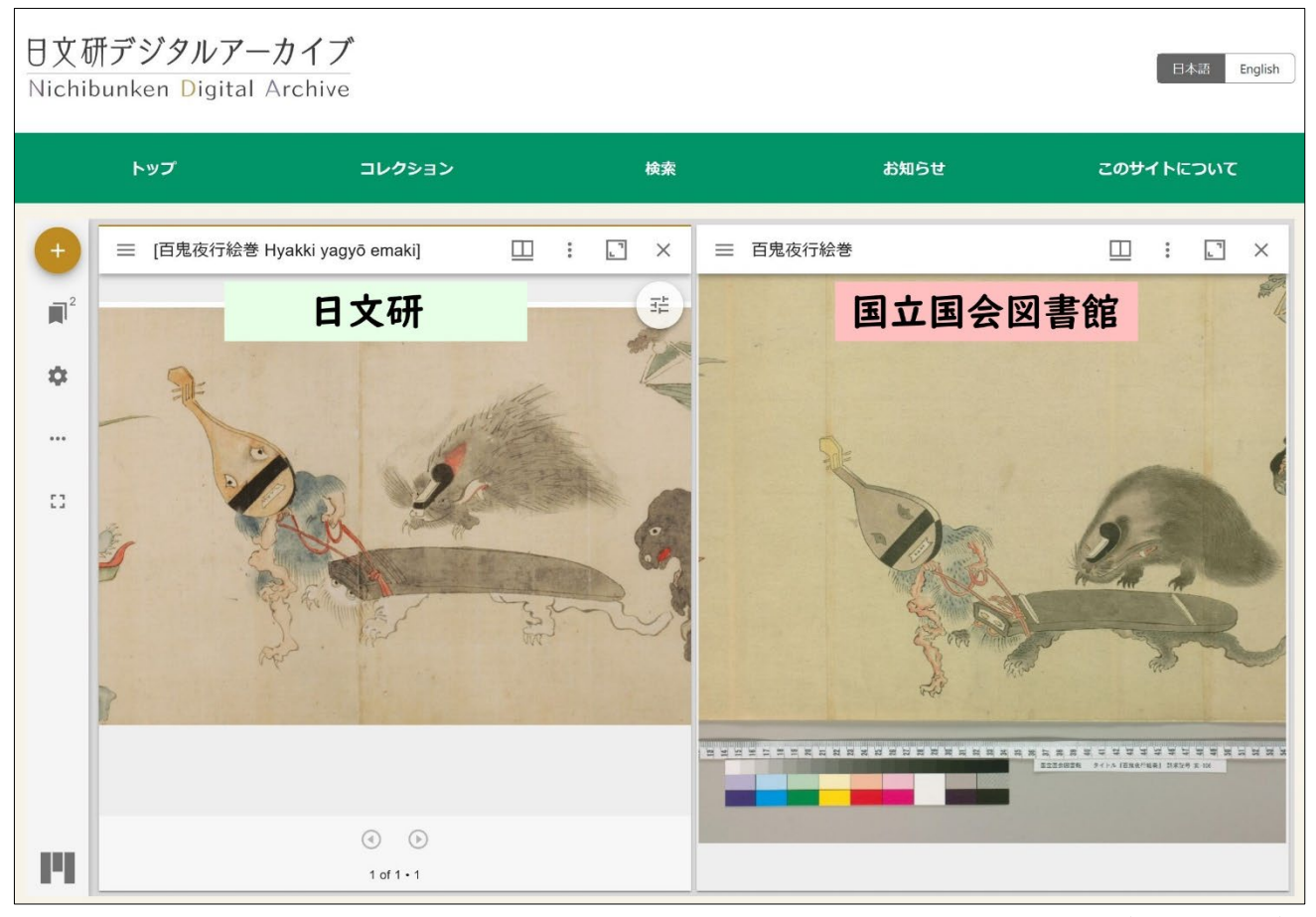

(2024.3 作成)